# **INSTRUCTIONS FOR RUNNING A NEXT YEAR BUDGET REPORT**

In MUNIS under **Departmental Functions** is **NEXT YEAR BUDGET REPORTS**. Upon selecting this function the report screen will appear.

## **1. DEFINING THE REPORT**

Click the Define Key.

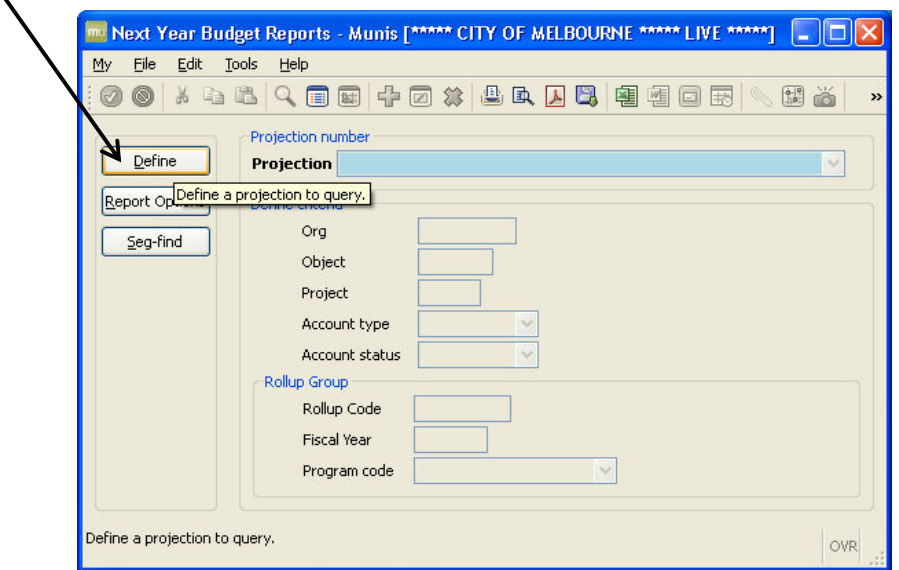

In the Projection drop down box select **20141– FY 14 CITY BUDGET PROJECTION**. Click the green check.

In the Org box type the division location code (3 digit code\*) with an \*at the end OR type the 8 digit Org Code .

In the Account Type drop down box select **EXPENSE** or **REVENUE.** If this box is left blank BOTH REVENUES & EXPENSES associated with the division will be shown.

Press the enter Key or click the GREEN CHECK.

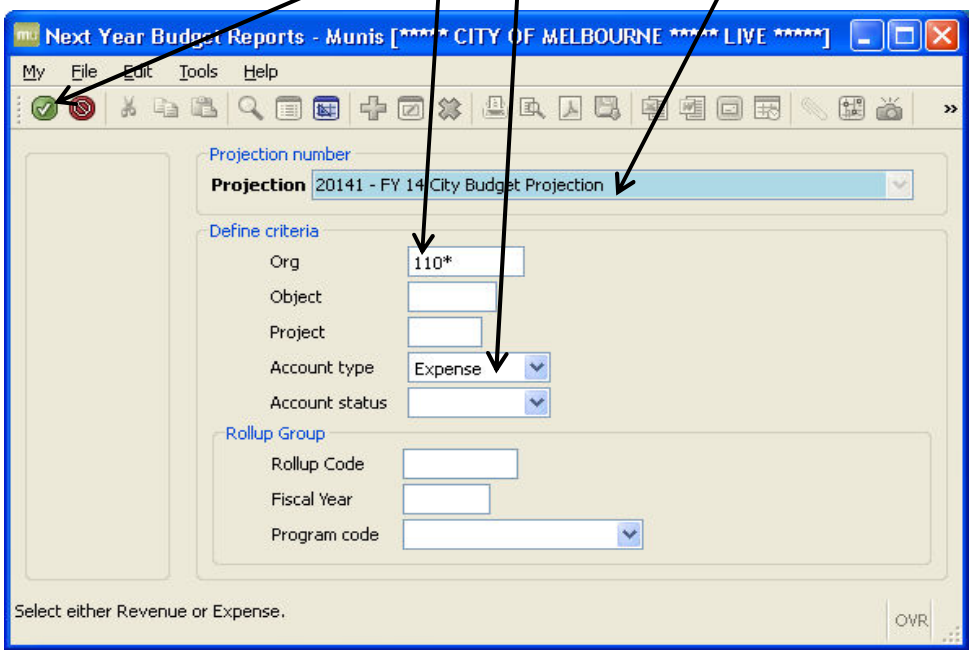

### **2. REPORT OPTIONS**

Click on **REPORT OPTIONS** .The good news is that once you select the report options MUNIS will remember the layout of  $\rlap{/}$  the report and you will not need to change them until the budget is rolled to a higher level.

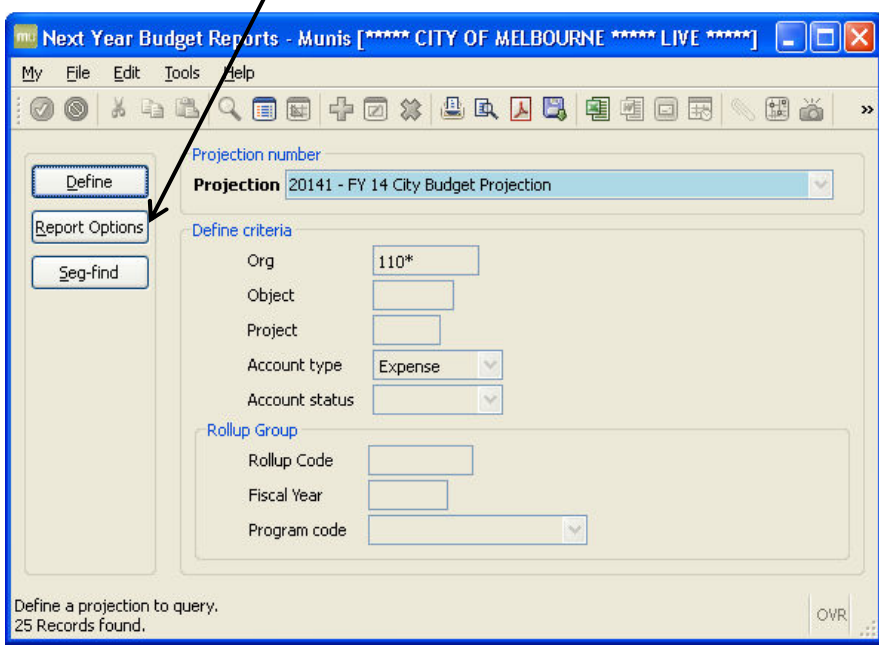

**Select the TYPE OF REPORT** – As you can see below there are six options here..

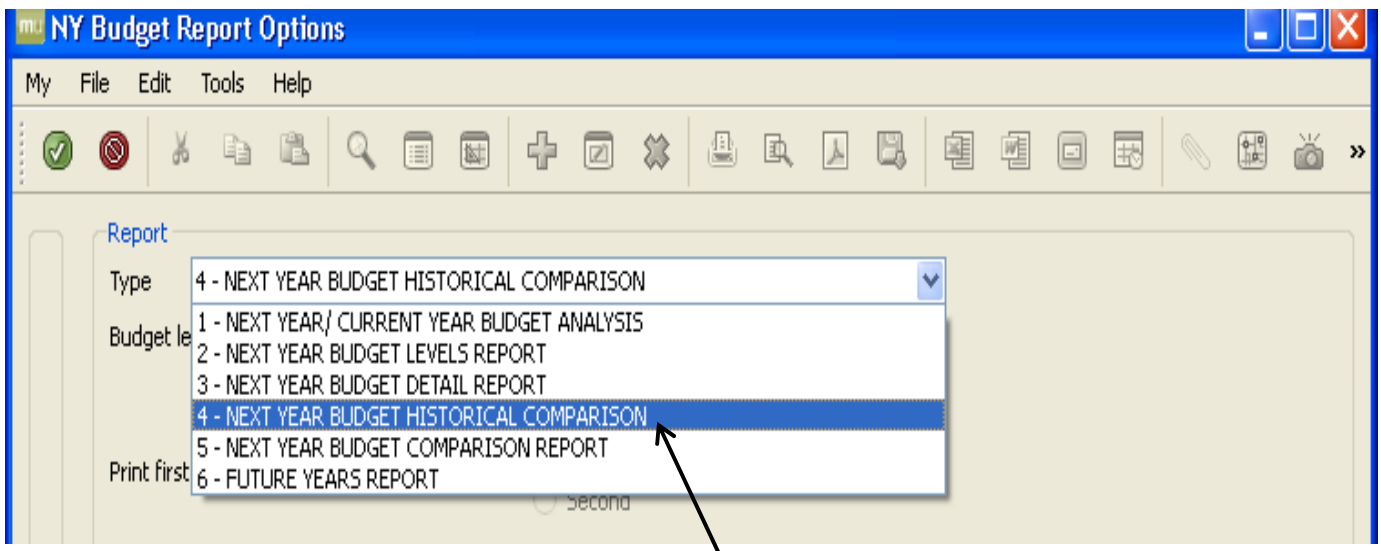

**Report 4 Next Year Budget Historical Comparision** – **THIS IS THE REPORT OPTION USED MOST OFTEN SINCE IT HAS THREE YEARS OF HISTORY** as well as the Current Year's Revised Budget, YTD Actuals and Next Year's Budget.

Other report descriptions follow:

- **Report 1 Next Year/ Current Year Budget Analysis** provides the Last Budget Year's Actual Expenses (Revenue), the Current Year's Adopted, Revised, YTD Actual, & Projected Budget and the Next Year Budget (as it is being developed).
- **Report 2 Next Year Budget Levels Report**  Budget preparation has five levels of review Department Request, OMB Review, City Manager Review, Council Review & Adopted Budget. Next Year Budget entry is open to Departments for their input at level one, when the budget is rolled to any of the higher levels 2 through 5 the Departments can view the budget but not make any additional entries into MUNIS. This report show the changes that occur to the budget through the budget levels to the Adopted Budget in September.
- **Report 3 Next Year Budget Detail Report** show only the budget amounts for the next year budget with detailed information entered into the detail screens as the budget is developed.
- **Report 5 Next Year Budget Comparision Report –**Provides one year of History, Current Year Budget, Current Year Actuals and the Next Year Budget with space along the right side of the report for notes. The Budget Office has passed this report out to the Departments in the past for budget development.
- **Report 6 Future Years Report –** (Not currently used)This report show six years into the future. If a five year captial outlay schedule is entered into MUNIS this report will display the requested capital items for the full five year period.

## **3. BUDGET LEVEL**

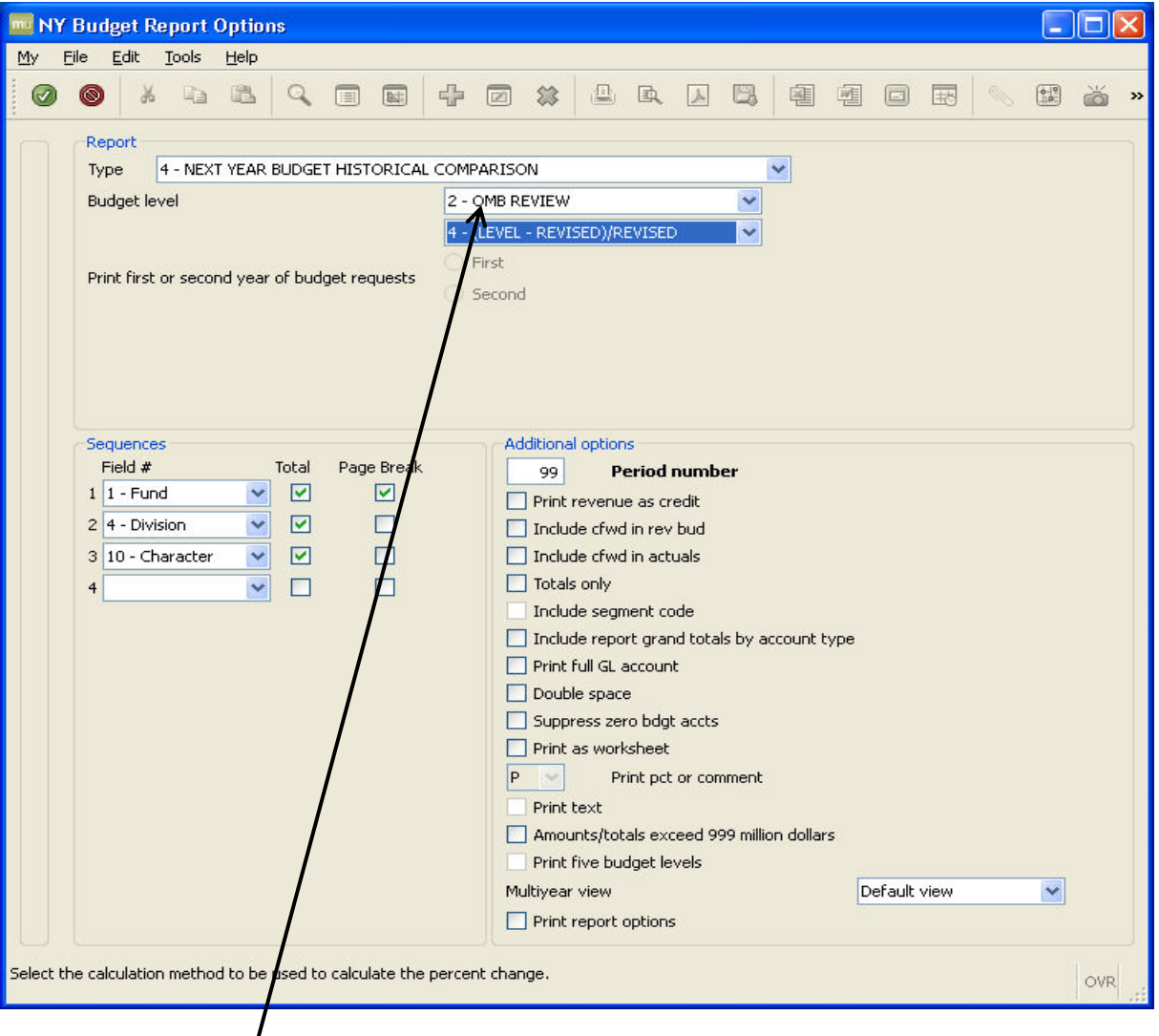

**Select the BUDGET LEVEL** -as indicated earlier there are five budget levels: Department Request, OMB Review, City Manager Review, Council Review & Adopted Budget. Next Year Budget entry is open to Departments for their input at level one, when the budget is rolled to any of the higher levels 2 through 5 the Departments can view the budget but not make any additional entries into MUNIS. For this example we are using level 2-OMB REVIEW.

**Level One** – open to Departments for their input with a close date around the middle of April.

**Level Two** – OMB Review open for changes and input of salary and benefit budgets by the Budget Staff with a close date of the first week in July when the budget document is delivered to Council.

**Level Three** – City Manager Review – open for changes requested by Council through the City Manager with a close at the end of August following Council's budget workshop meeting.

**Level Four** – Council Review –open for changes requested by Council and the public at the two public hearings in September with a close date of September 30.

**Level Five** – Adopted Budget – no additional changes can be made at this level. Used for the completion journal to post the budget to the General Ledger.

### **4. CALCULATION METHOD**

Select Percentage Calculation Method -4 (Level Revised) Revised is recommended here. The percentage will be calculated from the current year revised budget to the current projection level of the new year budget. This percentage is the most relevant for most uses.

**Select Sequences –** This area allows for the user to define data will be sorted. Budget Office always sorts data by **Fund, Division, Character with totals on Fund, Division, and Character**.

Additional Options–Period 99 includes current year data up to the minute that the report is run.

Press the enter Key or click the GREEN CHECK. MUNIS will keep the options you have selected for future use.  $\bigcirc$ 

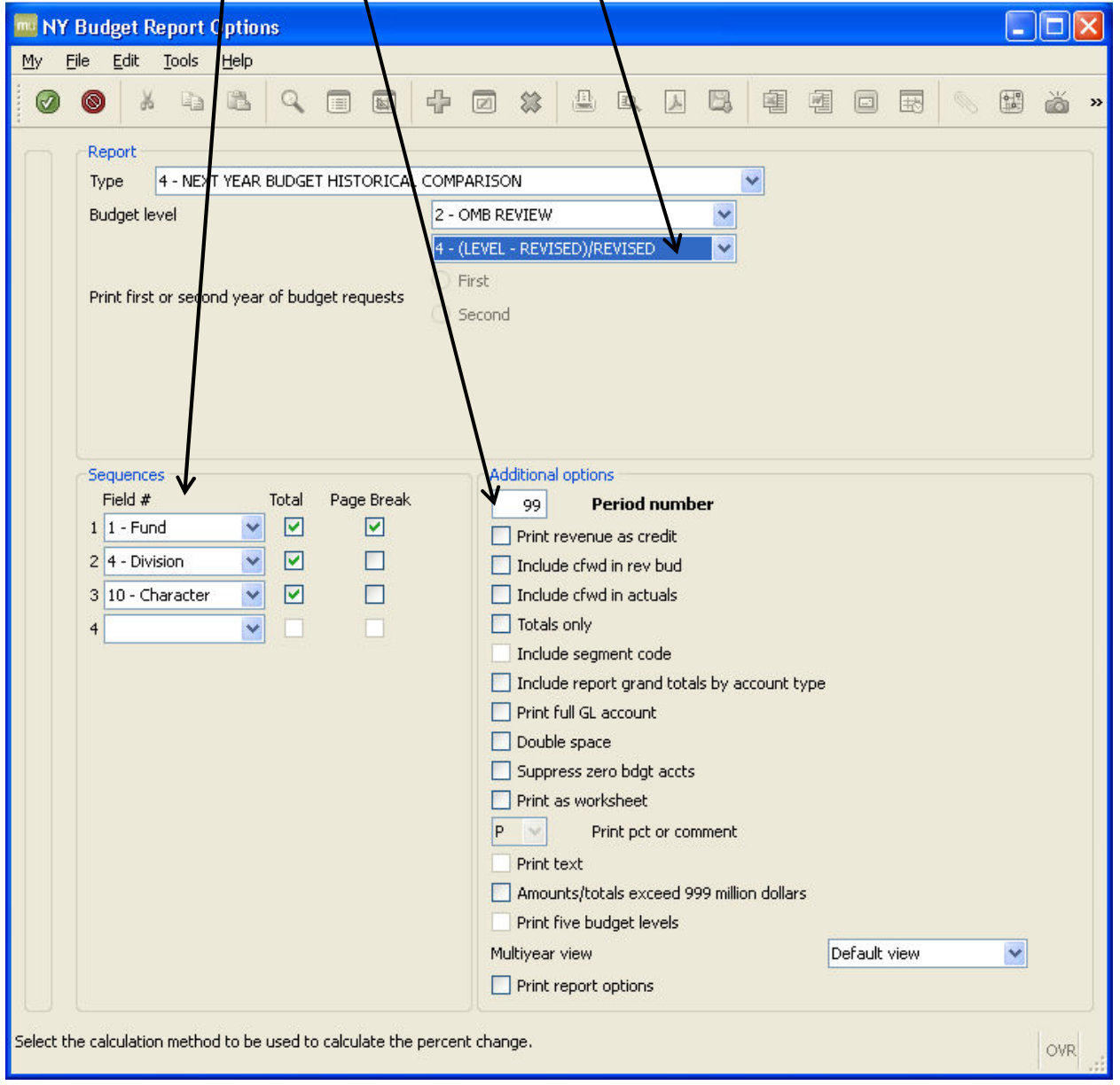

## **5. VIEWING AND PRINTING THE REPORT**

**The original report screen reappears, you may choose to:** 

- **1.** Print Document
- **2.** Display the report to the screen
- **3.** Convert to PDF Document
- **4.** Export to Excel

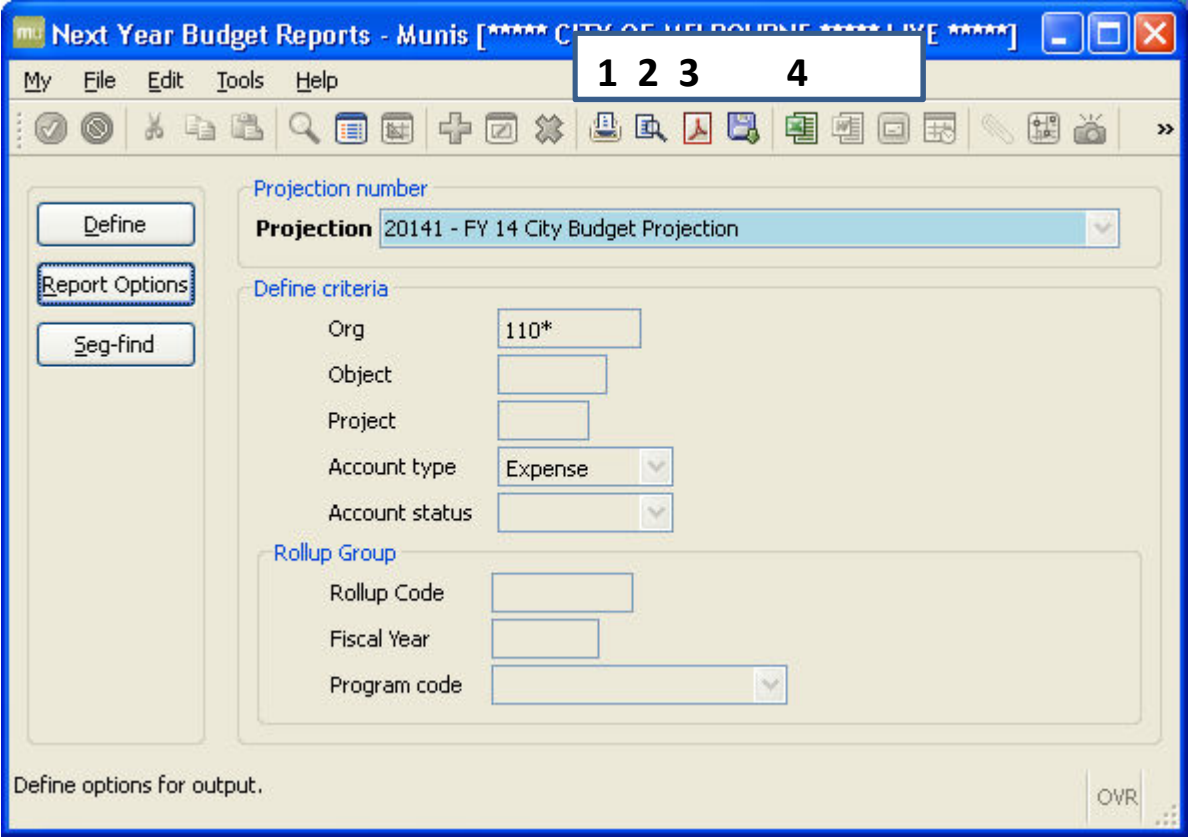

Below is a example of the Historical Comparision Report sorted by Fund, Division, and Character with totals on each.

- **1.** Prior FY3 are for 2009-2010
- **2.** Prior FY2 Actuals are for 2010-2011
- **3.** Last FY1 Actuals are for 2011-12
- **4.** CY Actuals and CY Revised Budget are for 2012-2013
- **5.** Projection Level 2 is 2013-2014

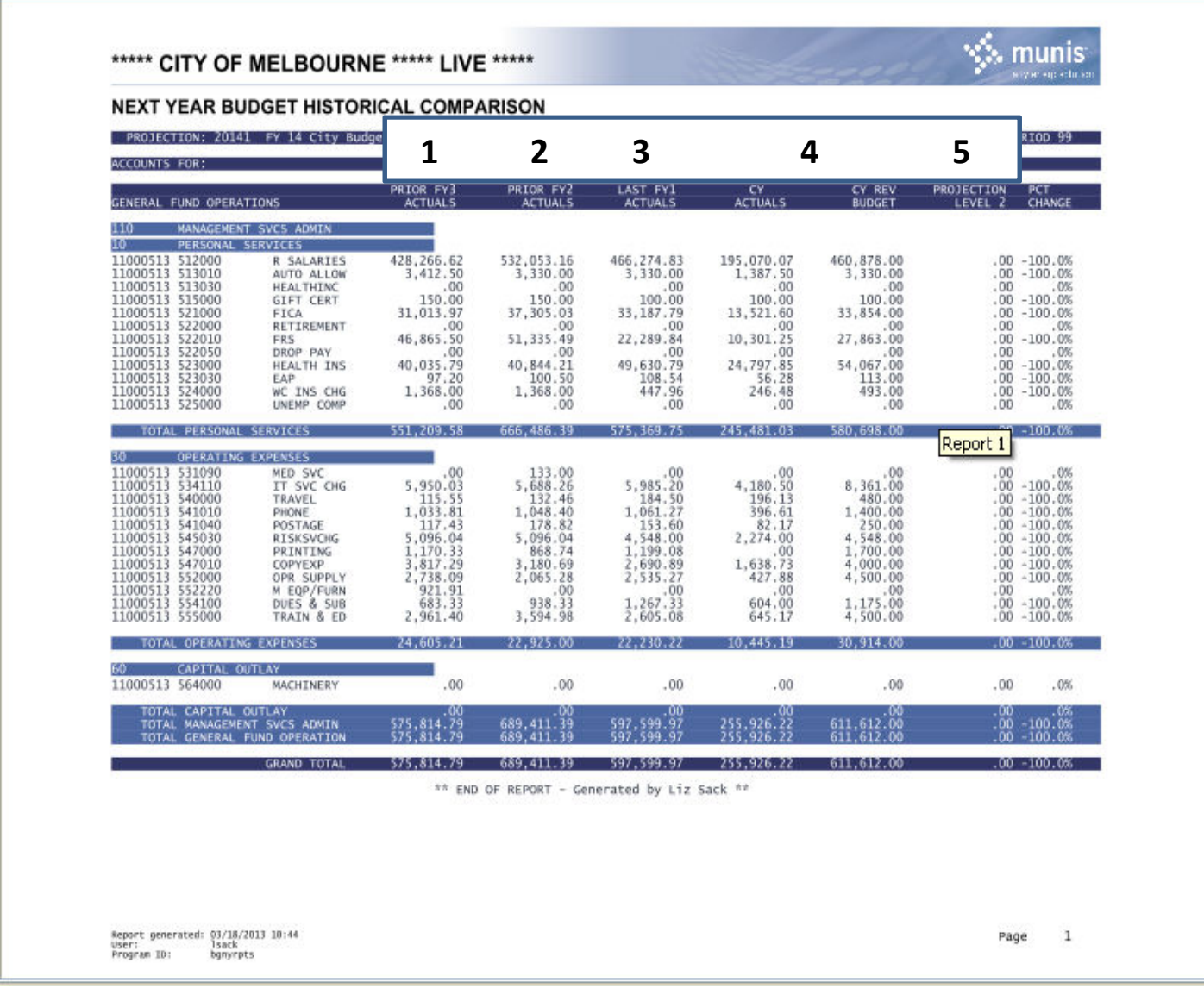

Your next year budget report is now complete!